## <フィーリングの使用手順>

他社員の活動に対してコメントするほどでもないが、何かアクションを残したい時にフィーリングが利用できます。 フィーリングを利用する前に準備が必要です。

1.【システム管理】→【共通設定】→【オプション】の順にクリックし、フィーリングキーを『利用する』に設定します。

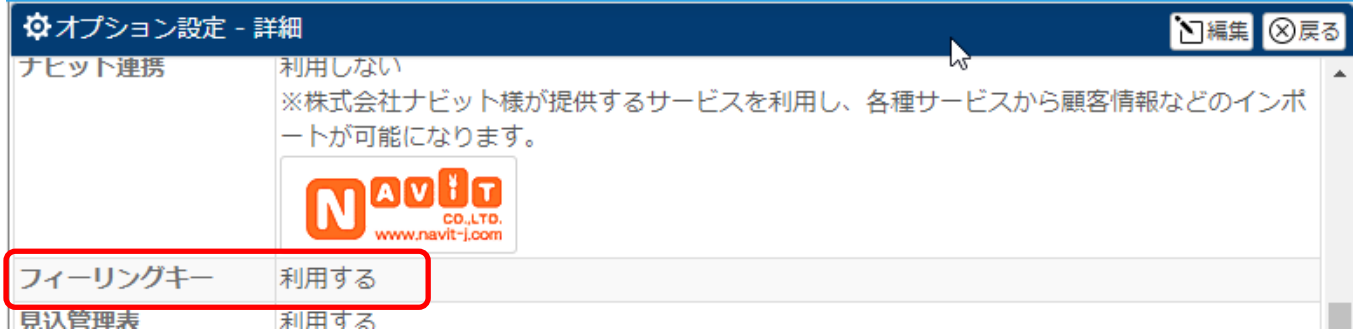

2.次に、【システム管理】→【活動設定】→【活動機能設定】の順にクリックし、フィーリングキーを『利用する』に設定し ます。

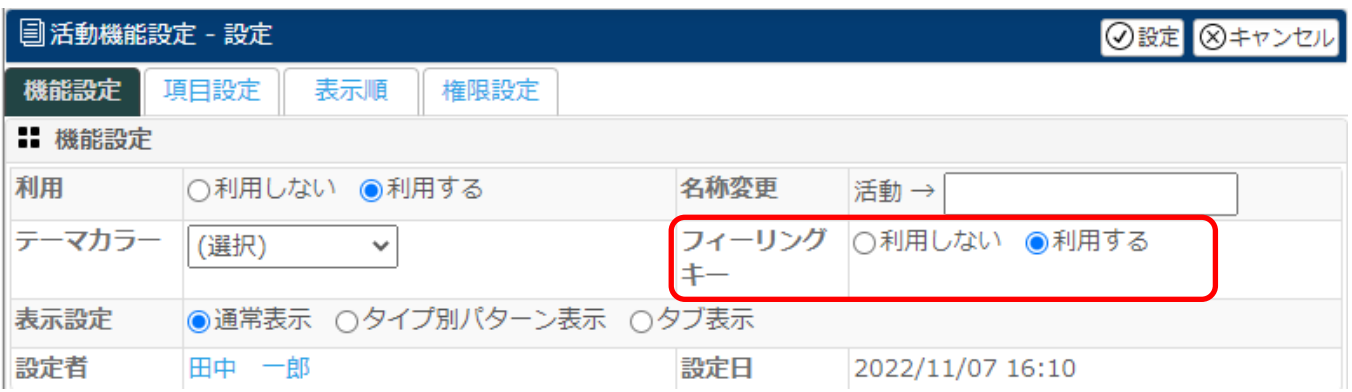

## 3.他社員の活動を開くと、フィーリングキーが表示されます。

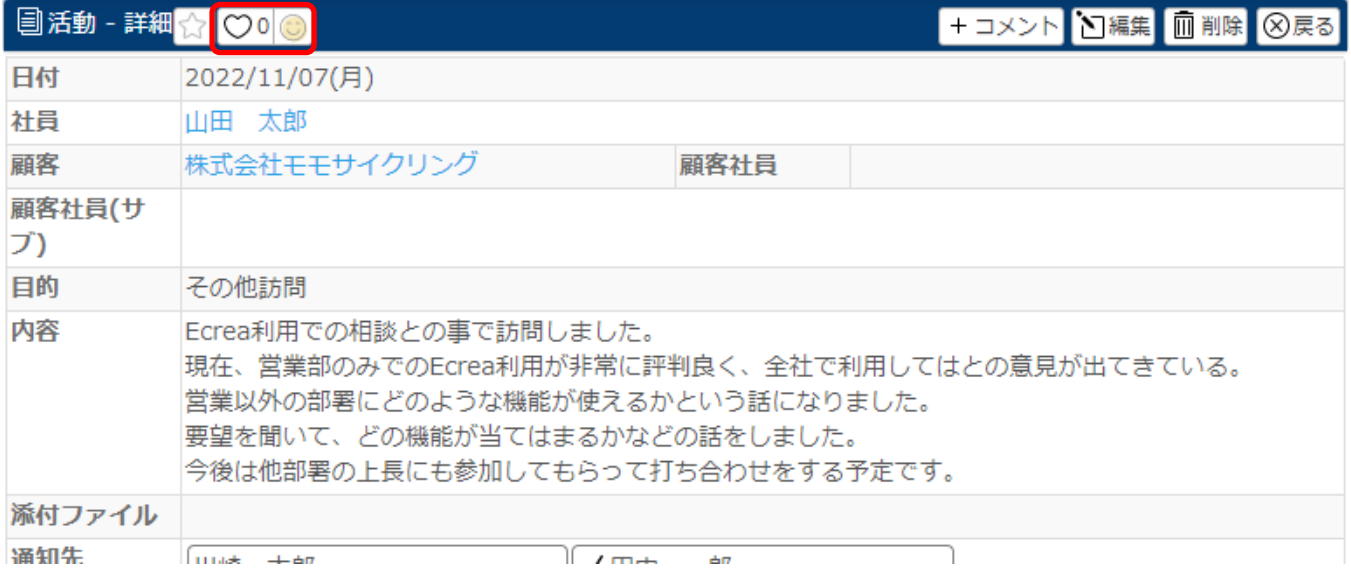

4.顔の上にカーソルを置くと、利用できる顔が表示されます。

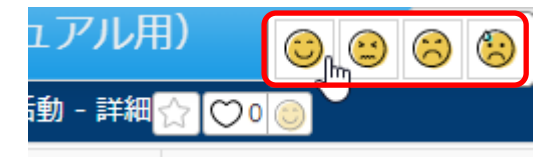

5.現在のフィーリングの顔をクリックすると、フィーリングキーが設定されます。

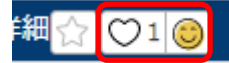

## 6.フィーリングキーを受け取った社員は、ホームーフィーリング通知で確認する事が出来ます。

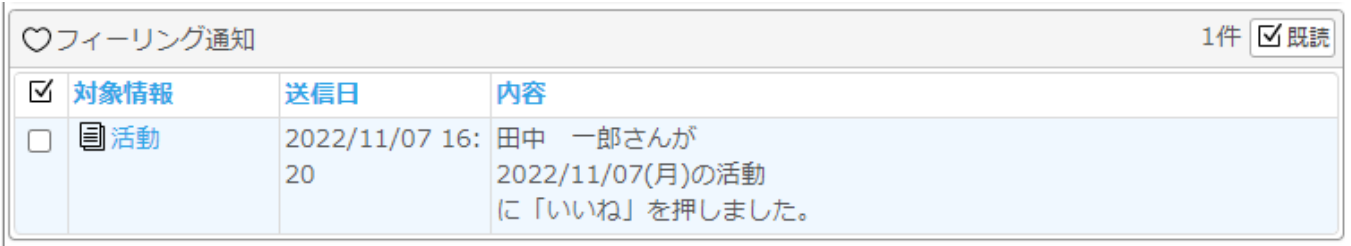